# $E$ yeSpecial  $C$ -IV

# **SHOFU Cross Polarizer**

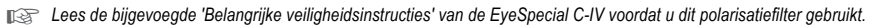

☞ *Dit product is alleen geschikt voor de EyeSpecial C-IV of nieuwere modellen. Het is niet compatibel met de voorgangermodellen EyeSpecial C-II en C-III.*

## **Beoogd gebruik**

Het beter doen uitkomen van de oppervlaktestructuur of inwendige structuur van natuurlijke gebitselementen, zoals mamelonstructuren of barstjes die bij een 'normale' opname nauwelijks zichtbaar zijn.

#### **Voorbereiding**

Activeer de modus voor kruispolarisatie voordat u het filter voor de eerste keer gebruikt (activering is maar één keer nodig).

#### **1. Activeren van de modus voor kruispolarisatie**

Scan de onderstaande QR-code om de modus voor kruispolarisatie te activeren. Als de melding 'Change the optional setting?' verschiint, drukt u op 'OK'.

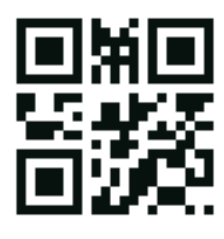

**QR-code voor het activeren van de modus voor kruispolarisatie**

#### **2. Opslaan als gebruikersgedefineerde modus**

Scan de onderstaande QR-code om de modus voor kruispolarisatie als gebruikersgedefinieerde modus (custom) op te slaan. Als de melding 'Select the number' verschijnt, kiest u een van de drie gebruikersgedefinieerde instellingen. Zorg er hierbij voor dat de camera in de opnamemodus staat (dit is een van de negen voorgeprogrammeerde modi). U kunt namelijk geen QR-code scannen in de gebruikersgedefinieerde modus.

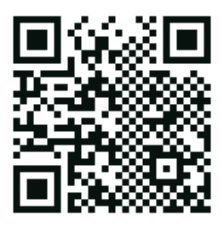

**QR-code voor het opslaan van de gebruikersgedefinieerde modus**

### **Fotograferen**

#### **1. Selecteer de gebruikersgedefineerde modus**

Voordat u een foto maakt, controleert u of het symbool voor de gebruikersgedefinieerde modus links boven op het scherm wordt weergegeven.

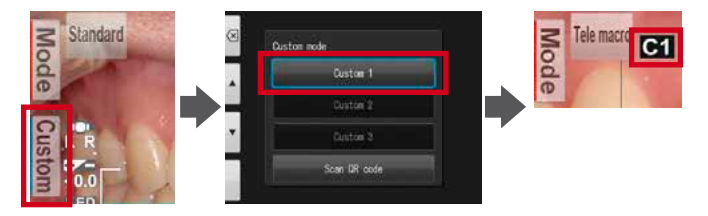

#### **2. Monteer de macrolens**

Monteer de macrolens op het objectief van de camera en draai hem met de klok mee totdat hij goed vastzit.

#### **3. Breng het polarisatiefilter aan**

Plaats de SHOFU Cross Polarizer voorzichtig op de macrolens, zoals aangegeven op de tekening hiernaast, totdat hij hoorbaar vastklikt..

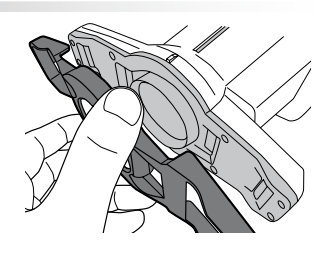

NL

#### **4. Maak een foto**

Een foto maken gaat op dezelfde manier als in de modus Telemacro. Zie hiervoor de gebruikershandleiding (User's Manual) van de camera.

#### **5. Verwijder het polarisatiefilter**

Om het polarisatiefilter er weer af te halen, tilt u voorzichtig de palletjes aan beide zijden van de camera op en drukt u het filter naar buiten.

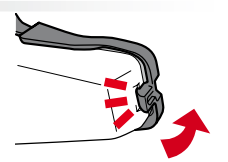

#### **QR-code scannen**

**1**

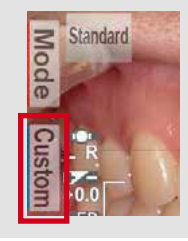

Druk in de opnamemodus op Custom of op de F2-toets

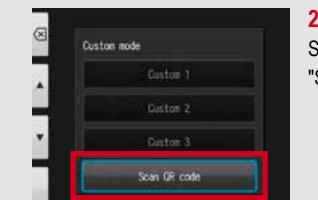

Selecteer "Scan QR code"

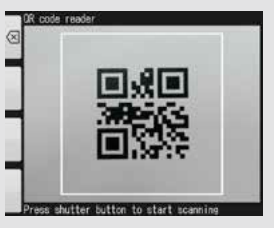

**3** Druk op de ontspanknop om te gaan scannen

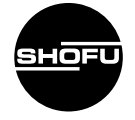

11 Kamitakamatsu-cho,<br>Fukuine, Higashiyama-ku, **Manufacturer SHOFU INC.** Kyoto 605-0983, Japan

**EC REP SHOFU DENTAL GmbH** An der Pönt 70, 40885 Ratingen, Germany www.shofu.com